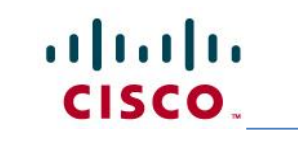

# **Cisco Jabber Mobile for Android Getting Started Guide**

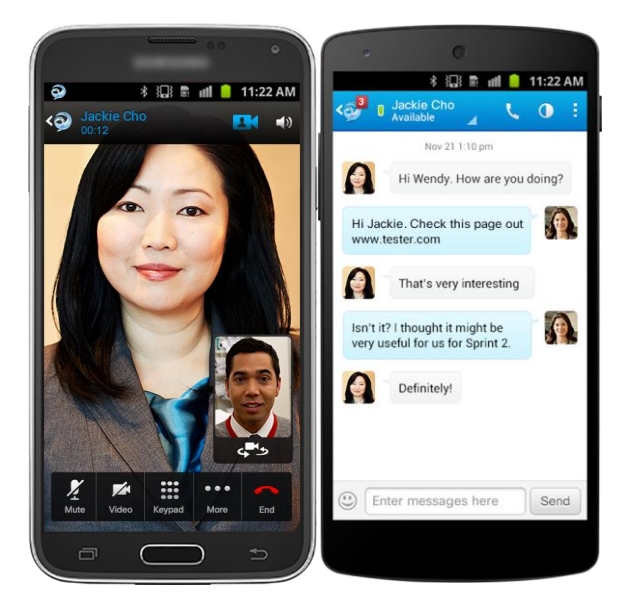

### **Table of Contents**

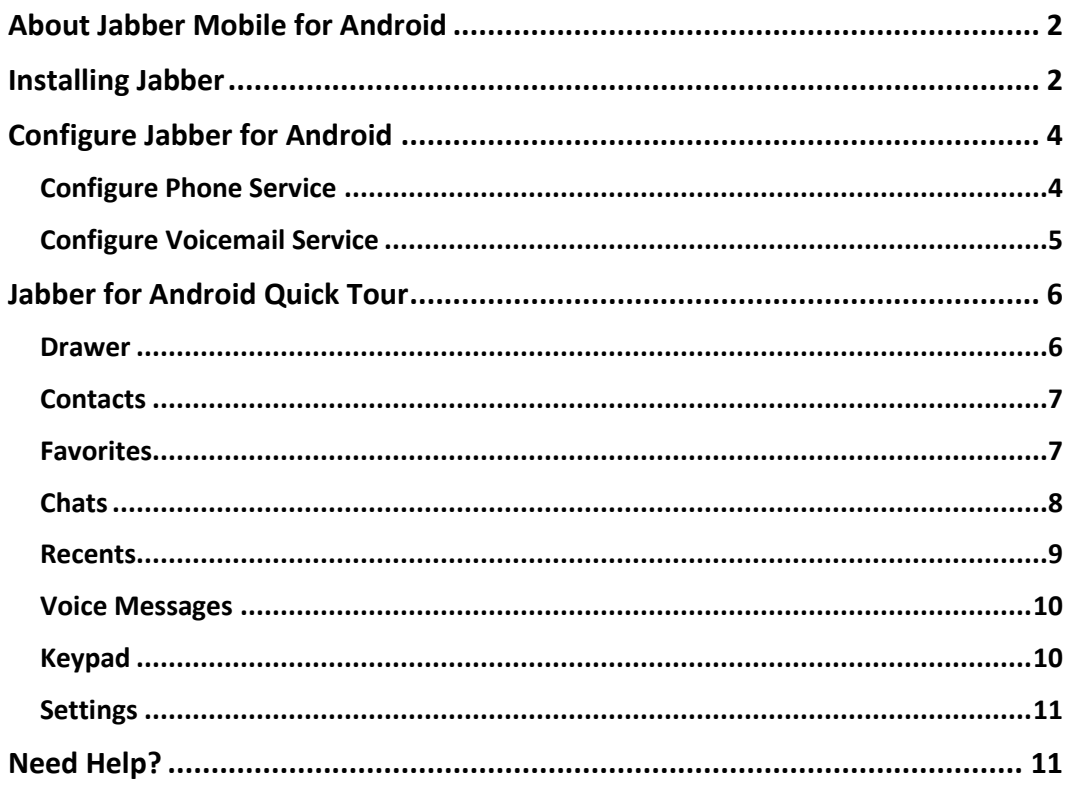

### **About Jabber Mobile for Android**

Jabber is a next generation unified collaboration client designed natively for the Android mobile platform that brings together key Cisco technologies - Enterprise instant messaging (chat), presence, telephone services including point-to-point video calling, visual voicemail, and WebEx virtual meetings.

With Cisco Jabber, you can:

- Use your business phone number for outgoing and incoming calls, hiding your personal phone number
- Connect instantly, find contacts in your corporate directory, use instant messaging, and view visual voicemail
- Lower costs by placing and receiving calls over wireless LAN and Wi-Fi networks
- Break out and collaborate by cross-launching Cisco WebEx Meetings from inside a Jabber call
- Experience real-time, face-to-face video and voice calling

### **Installing Jabber**

Cisco Jabber is available for download on the Google Play Store. From your Android device, open Google Play and search for Cisco Jabber. You will be able to easily identify the correct application by looking for the Jabber symbol  $\bullet$  in your search results.

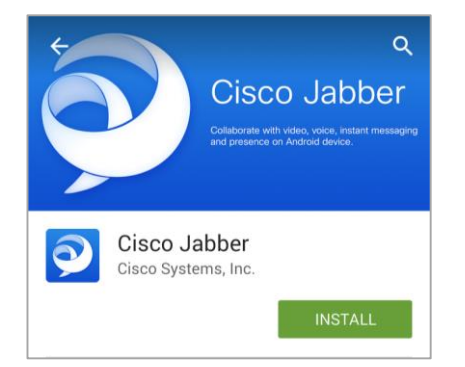

Install the application accepting the default permissions.

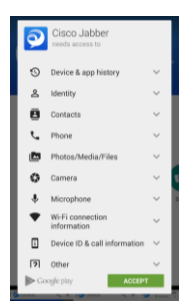

Tap *Open* when your installation has completed.

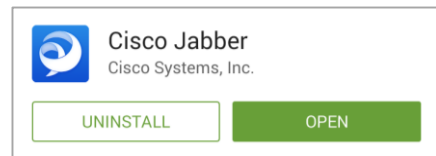

*Accept* the End User License Agreement.

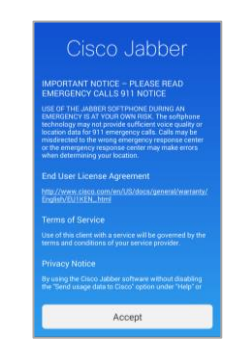

Swipe to the second page of the overview, then tap *Get Started Now*.

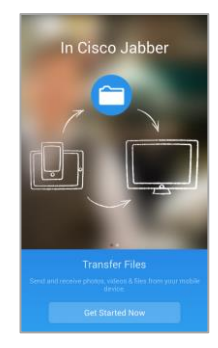

 Enter your organizational *Email Address* in the space provided, then tap *Continue*.

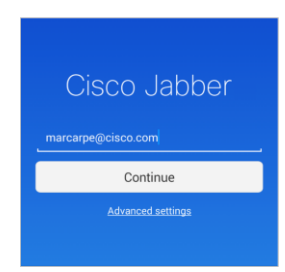

Enter your Jabber *Password* in the space provided and tap *Sign In*.

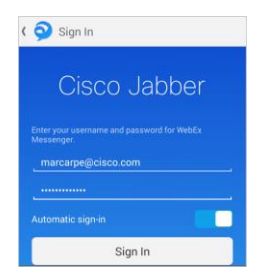

Tip: Jabber will store your username and password so you will not have to enter it each time you open Jabber. If you wish to change this

behavior, toggle the slider next to *Automatic Sign-In* prior to tapping the Sign In button.

• Tap the *Drawer*  $\frac{1}{2}$  as indicated to get started with Cisco Jabber for Android.

### **Configure Jabber for Android**

You will need to associate your phone and voicemail accounts to your Jabber for Android client so you can use Jabber for Android to make and receive calls to your organizational telephone number and manage your business voice messages.

### **Configure Phone Service**

- Tap the *Drawer*  $\equiv$  **O** icon at the top left corner of the Jabber for Android client, then scroll down the page to Accounts.
- Tap *Phone Services*.

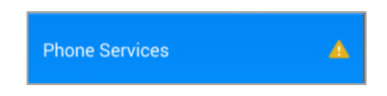

 Enter your username and password, which is the same username and password you use to log into your computer.

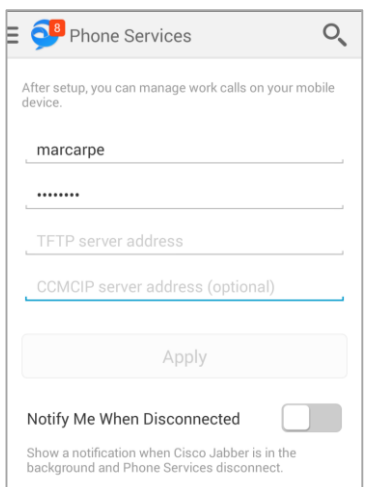

- The server addresses should be automatically populated for you.
- Click *Apply* to connect your phone service account.

### **Configure Voicemail Service**

Step 1. Tap the *Drawer*  $\frac{1}{2}$  or icon at the top left corner of the Jabber for Android client then scroll down the page to Accounts.

Step 2. Tap *Voicemail*.

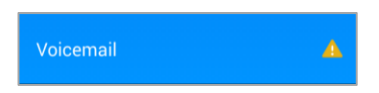

Step 3. Enter your username and password, which is the same username and password you use to log into your computer.

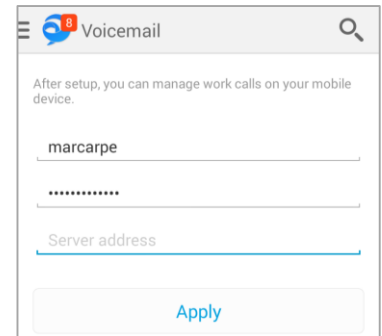

- Step 4. The server address should be automatically populated for you.
- Step 5. Click *Apply* to connect your voicemail account.

## **Jabber for Android Quick Tour**

#### **Drawer**

In the Drawer you can:

- Access the various tabs of your Jabber client:
	- a. Contacts
	- b. Favorites
	- c. Chats
	- d. Recents
	- e. Voice Messages
	- f. Keypad
	- g. Settings
- *Sign Out* of your Jabber account.
- View the current status of your *Instant Messaging*, *Phone Services*, and *Voicemail*.

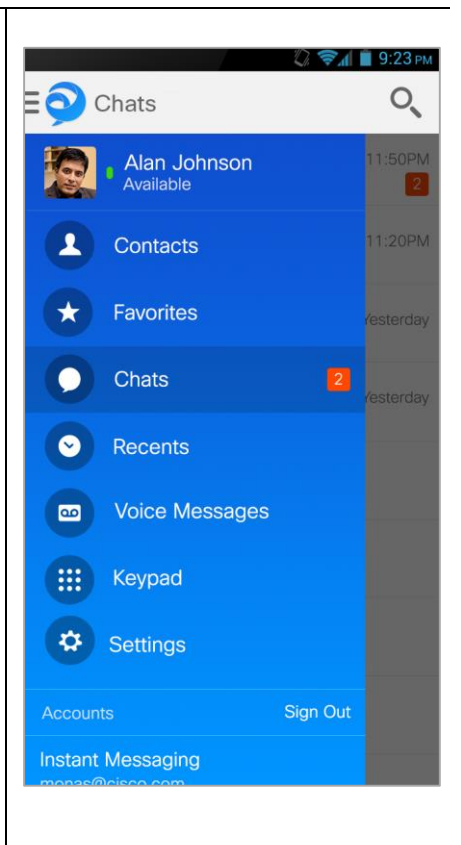

#### **Contacts**

In the Contacts tab, you can:

- Open the *Search or Call* tool to find colleagues or enter a telephone number to dial.
- Add a *New Contact* to your Contacts list from your company directory.
- View your saved contacts *Presence* status
- Tap to *Chat* with your contacts.

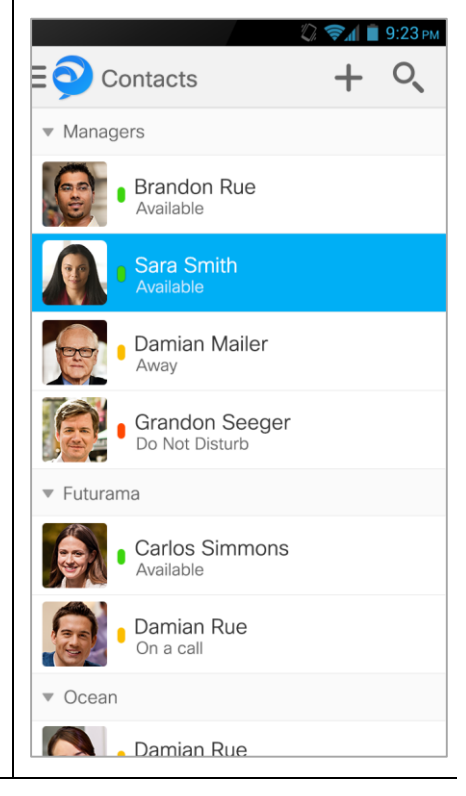

### **Favorites**

In the Favorites tab, you can:

- Open the *Search or Call* tool to find colleagues or enter a telephone number to dial.
- Add a *New Contact* to your Favorites list from your company directory.
- View the *Presence* status of your Favorites contacts.
- Tap to *Chat* with your Favorites contacts.

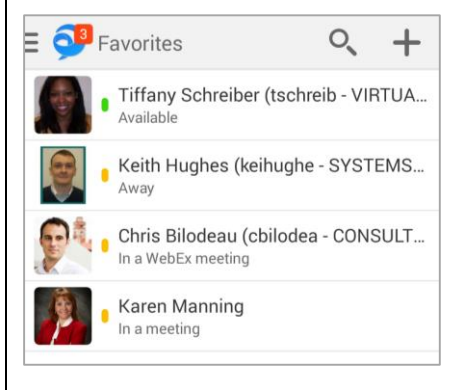

#### **Chats**

In the Chats tab, you can:

- View all your active *Chats*.
- *Search* for a colleague and start a new Chat.
- Open any active Chat message.

Within a Chat, you can:

- Send and receive text *Chats*.
- Escalate to a telephone *Call*.
- Escalate to a *WebEx Meeting* or *View Profile* to see the contact's details.
- Insert *Emoticons*.
- Open your *Camera* to take a photo, send an existing *Photo* or *Video*, or attach a *File* or a downloaded file from *Cache*.

*Note*: The options available in your Chat will vary based on the capabilities of the person with whom you are chatting.

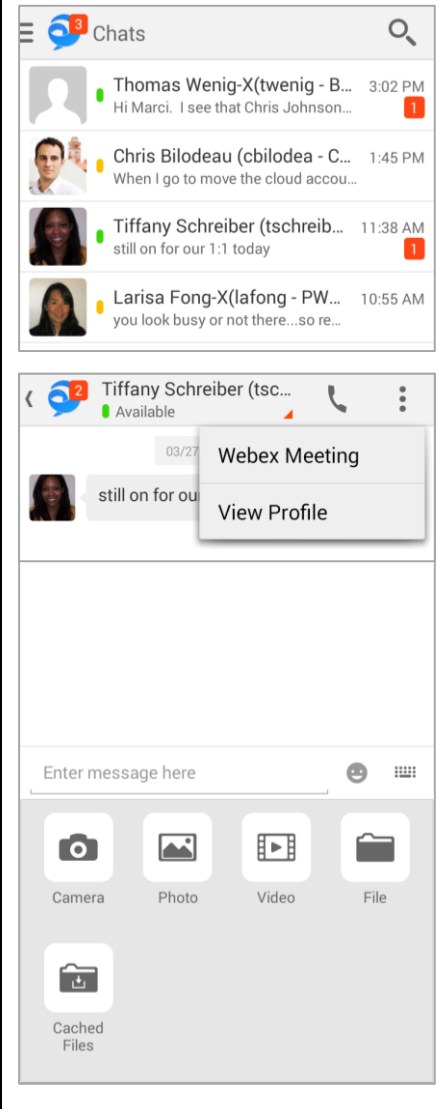

#### **Recents**

In the Recents tab you can:

- View all your *Missed*, *Place Received* telephone calls.
- $\bullet$  Caller ID, and the time and d the call, will be displayed for calls. If the caller is an inter contact, you will also be able their current availability.
- Missed calls will be displayed Sort by *All* calls or choose to only *Missed* calls.
- Select the *Call* button in ead to dial directly from your Re list.

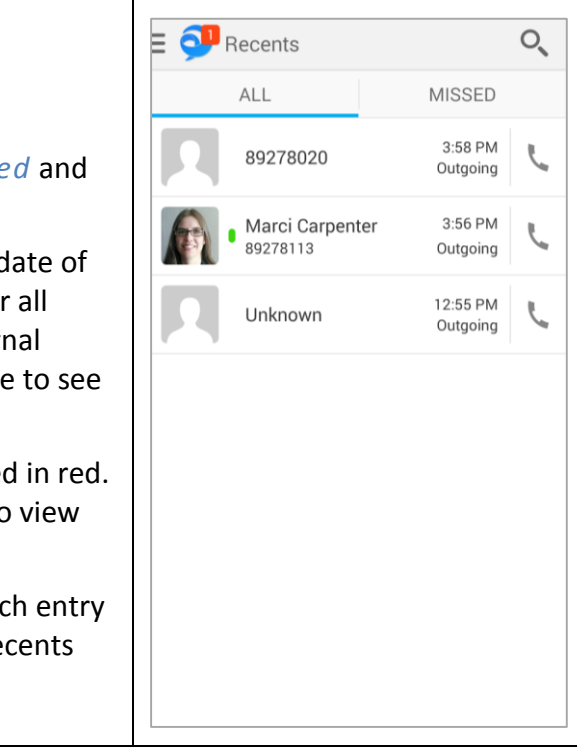

#### **Voice Messages**

In the Voice Messages tab you can:

- View your *New* and *Saved* voicemail messages.
- View message *Details*, such as the time and date of message delivery, the length of the message, and caller ID when available.
- For internal calls, you will also be able to view the *Presence* details of the contact.
- *Play*, *Pause* or *Restart* a message.
- Use the Slider to move *Forward* or *Rewind* your message.
- Touch and hold a message to mark it for *Trash*.

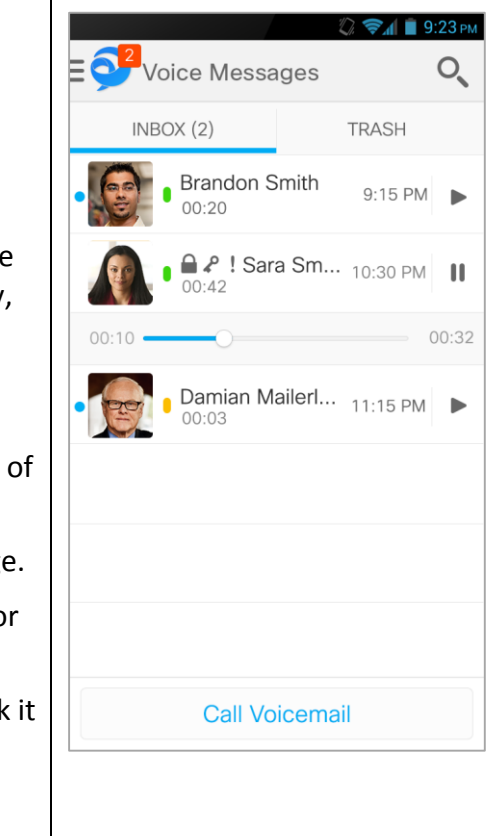

#### $\equiv$   $\bigodot$  Keypad  $O_{\kappa}$ **Keypad** From the Keypad tab you can: Dial any telephone number to call Ł using your Desk Phone caller ID rather than your mobile device caller ID. 1  $2$  abc  $3$ <sub>DEF</sub> Search your local *Android Contacts* to call any saved contact  $4$  GHI  $5$ <sub>JKL</sub> 6 <sub>MNO</sub> using your Desk Phone caller ID. *Search* for colleagues from the  $9<sub>WXYZ</sub>$ Company Directory.  $7$  pors  $8$  TLIV Begin a call using your mobile device, then resume the call from  $O_{+}$ #  $\star$ your desk phone at any time during the call.Call

#### **Settings**

From the Settings tab you can:

- Set your preferences for the following *General* Jabber for Android settings:
	- a. Sounds
	- b. Vibrate
	- c. Status
	- d. Display
	- e. Cached Files
- Adjust your *Audio and Video* preferences.
- Review your configured *Accounts* and view the current status of thos accounts.
- View your current Jabber client version.
- View the online *User Guides* for your client.
- Package your client technical log files and send them to your IT department for *Problem Reporting*.
- *Send Feedback to Cisco* on the Jabber for Android application.

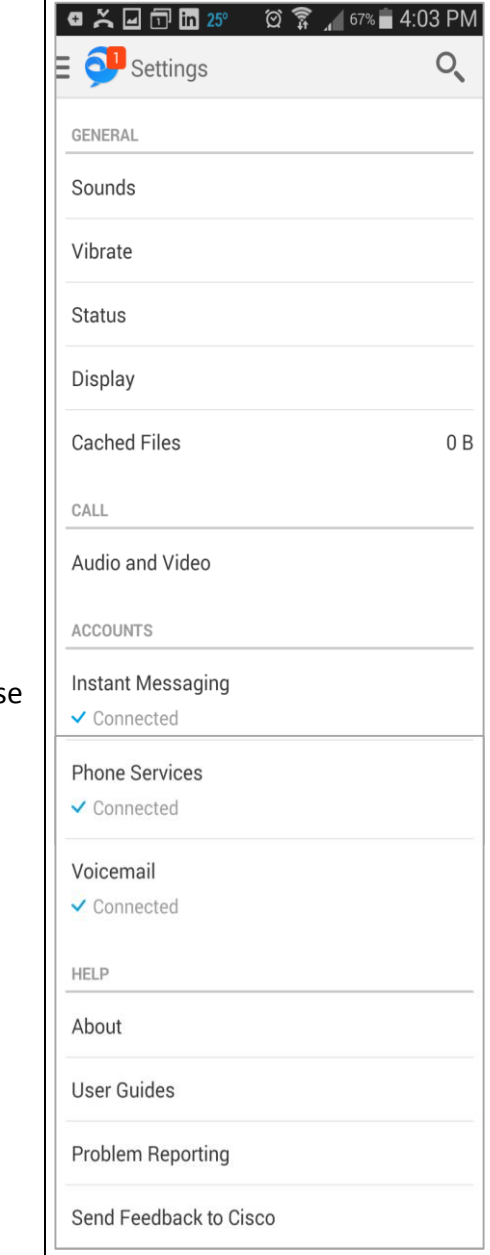

### **Need Help?**

UMKC IS Call Center – 816.235.2000 Monday – Thursday 7:00am – 7:00pm Friday – 7:00am – 5:00pm